## **EMPLOYMENT AND ECONOMIC DEVELOPMENT**

## **DEED's Occupational Employment Statistics (OES) Tool Tutorial**

**Step 1**: Go to<http://www.mn.gov/deed/data/data-tools/oes/>

**Step 2**: Click on Use the data tool "Use the data tool" [\(https://apps.deed.state.mn.us/lmi/oes/Results.aspx\)](https://apps.deed.state.mn.us/lmi/oes/Results.aspx)

**Step 3**: Select a geographic area from the menus, or scroll over the map to choose a county

**Step 4**: Click on the "Go" button to update the wage table

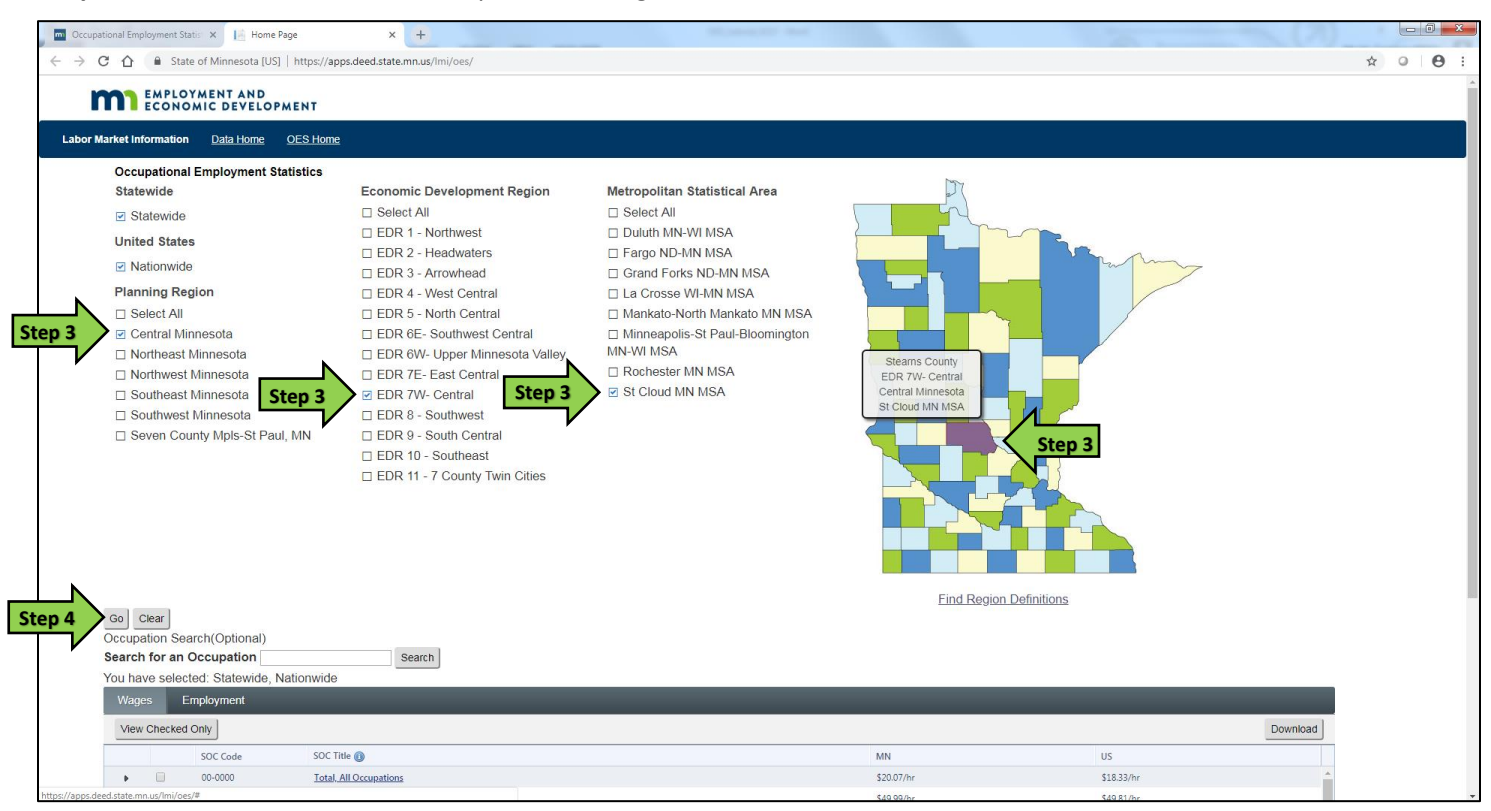

**Step 5:** Click on the "Employment" tab to see employment estimates instead of wage estimates

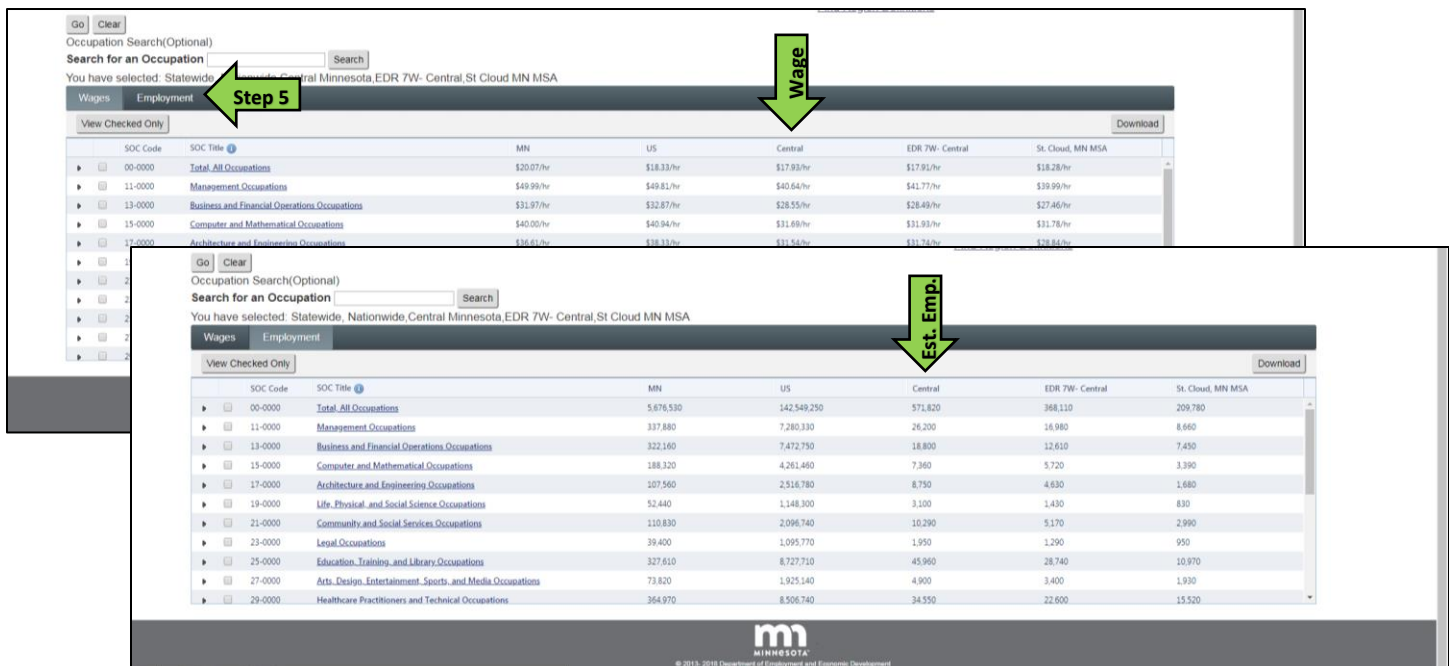

**Step 6**: Type a job title into the "Search for an Occupation" text box, Click on "Search"

**Step 7:** From the "Choose a specific kind of job" dropdown menu, select an occupation, Click on "Search"

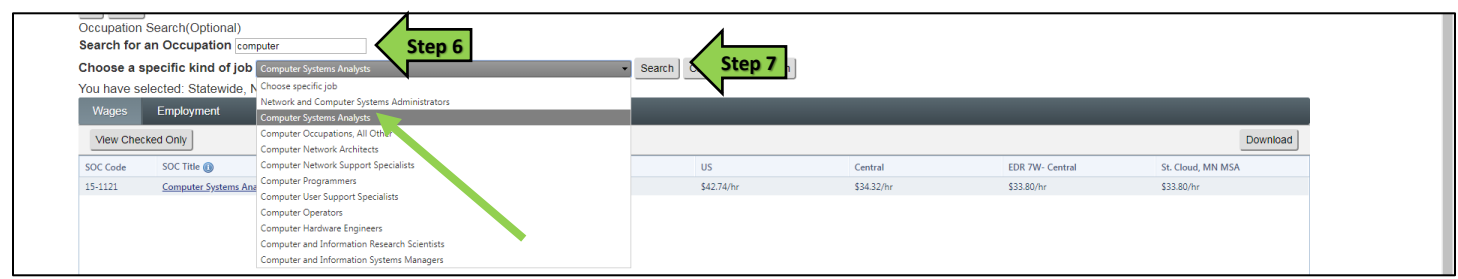

**Step 8:** Or click on the ">" triangle next to an occupational group to see an expanded list of detailed occupations

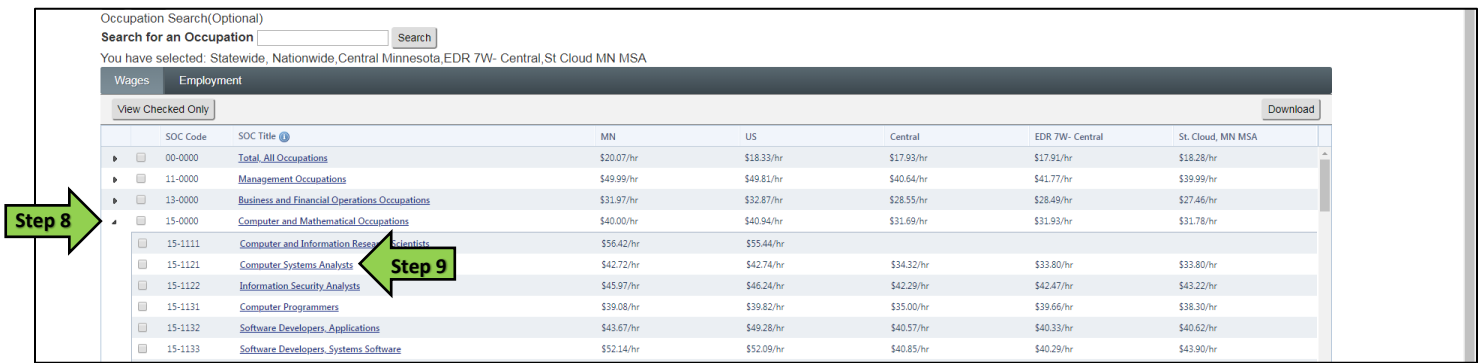

**Step 9**: Click on the occupational title to see a detailed occupational page, *including an occupational description, median and 10th -90th wage percentiles, leading industries of employment, other regional data, related occupations, and a list of typical tasks for the occupation:*

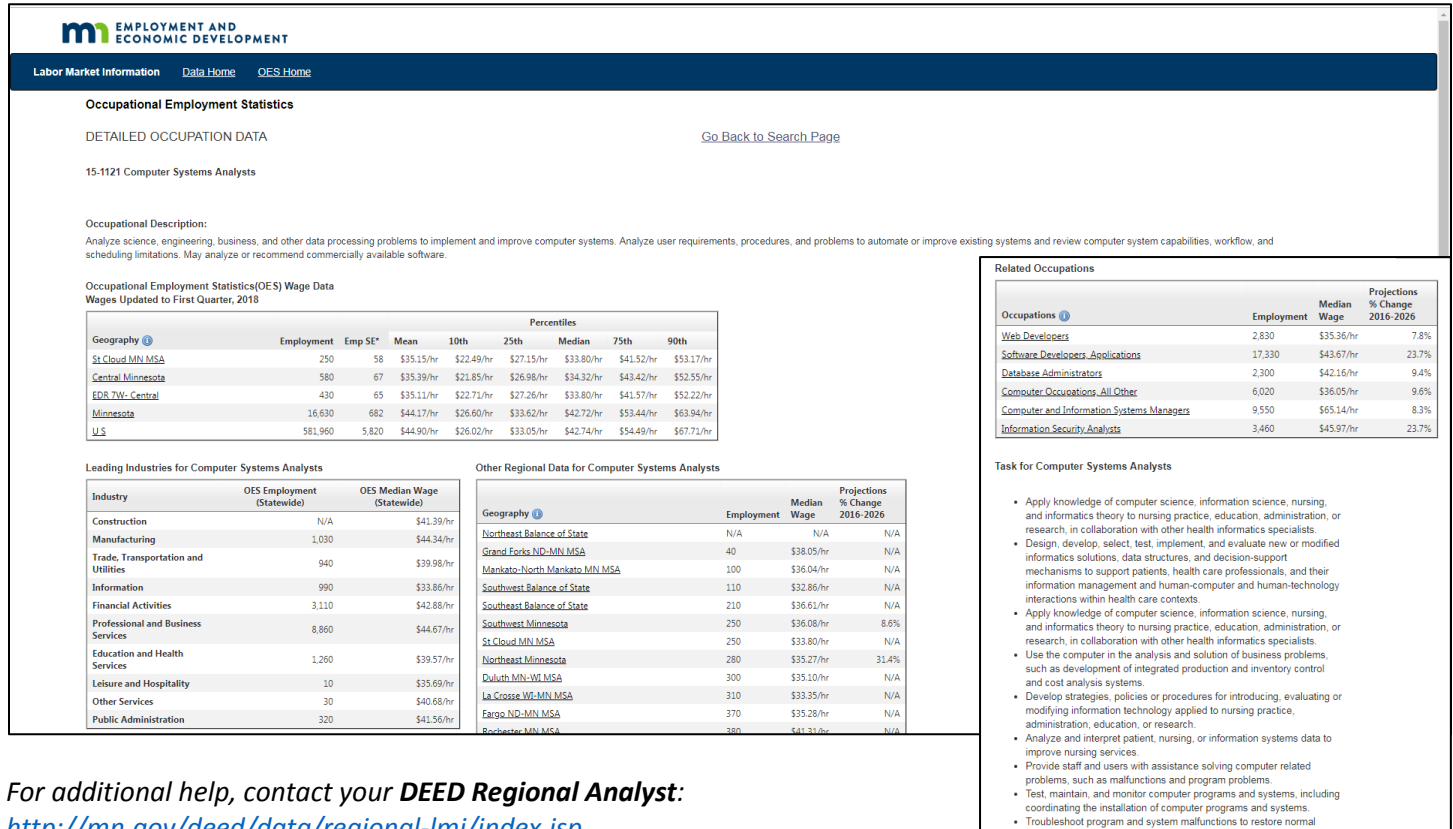

*<http://mn.gov/deed/data/regional-lmi/index.jsp>*